# 1.Search "Devices and Printers" and select "Add printers & scanners"

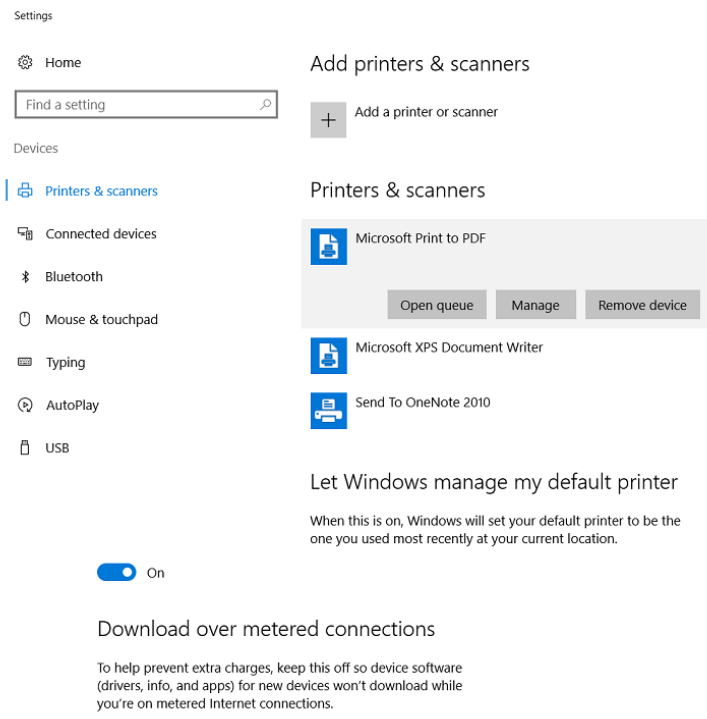

 $\bigodot$  off

### 2. Select add a printer using a TCP/IP address or hostname

24

Add Printer  $\leftarrow$ 

#### Find a printer by other options

- $\bigcirc$  My printer is a little older. Help me find it.
- $\bigcirc$  Select a shared printer by name

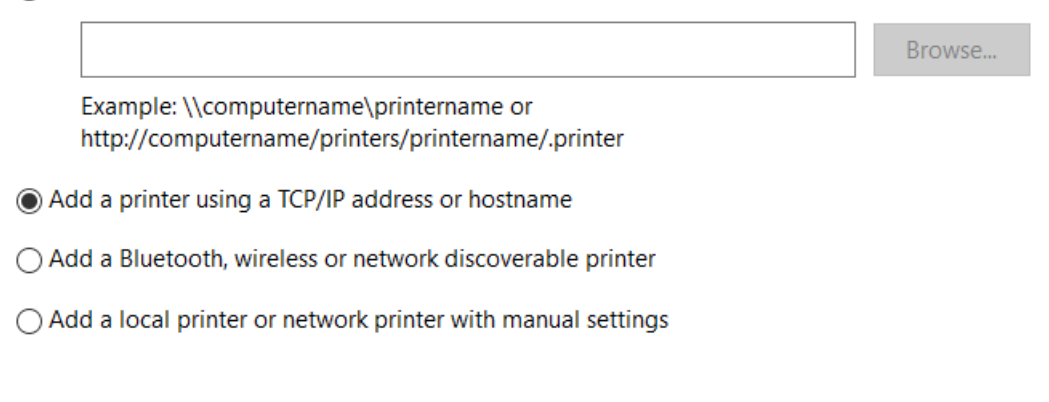

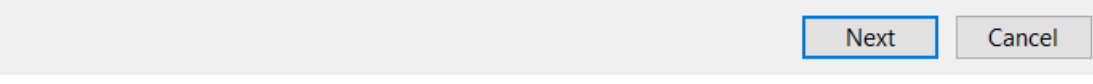

### 3. Enter Printer IP address

← e Add Printer

#### Type a printer hostname or IP address

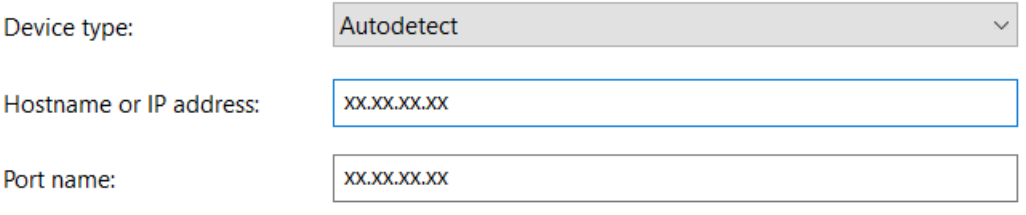

 $\boxed{\smile}$  Query the printer and automatically select the driver to use

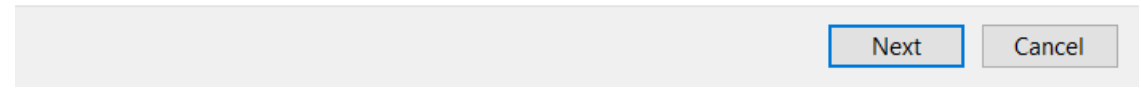

Add printer IP address of the corresponding floor only where your system is placed.

# 4. Click Next

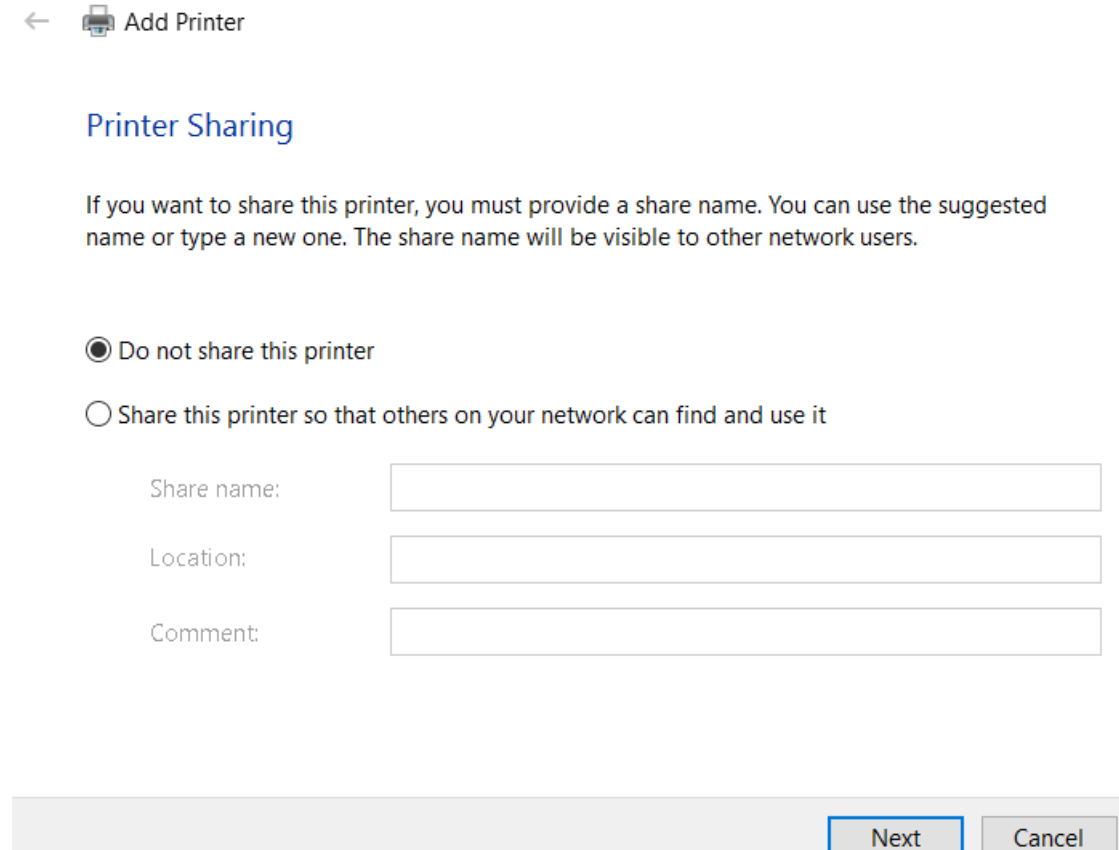

In case, printer is not auto-detected after entering IP address, install "HP PCL6 universal printer software driver" and follow the instructions.

# 5. Select Finish

← e Add Printer

You've successfully added HP LaserJet MFP M527 UPD PCL 6

To check if your printer is working properly, or to see troubleshooting information for the printer, print a test page.

Print a test page

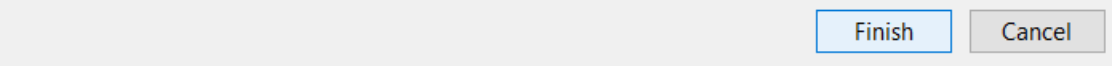